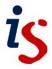

# Moodle Wiki (Student version)

Wikis are a good way to get information online fast (wiki means "quick" in Hawaiian). They are also a great collaboration tool, as anyone with editing access to a wiki can change the information in it and add pages.

# Edit a page

1. Enter the wiki by clicking on its name in the course home page:

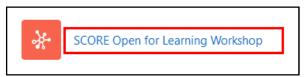

2. To edit a page, click on the dropdown list at the top of the page and click on Edit.

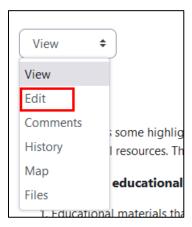

3. The HTML format editor will open - this has many features that will be familiar from Microsoft Word or other text editors.

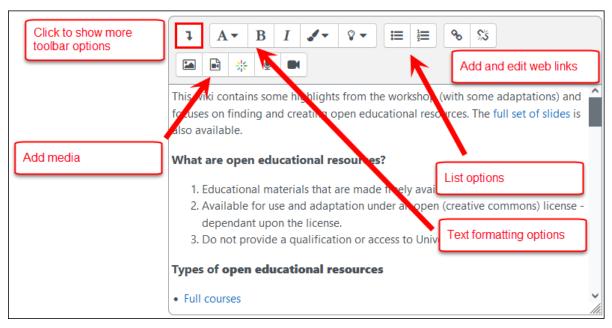

4. When you have finished editing click the **Preview** button at the bottom of the page. If you are happy with your changes click **Save**.

#### Create a new wiki page

- 1. Click on the dropdown menu to go into **Edit** mode. Type the name of the new page surrounded by double square brackets, for example to create a page called "Learning objects" type **[[Learning objects]]**. Click on the **Save** button.
- 2. The name of the new page will appear in red this indicates that the page does not exist yet. Click on the name.

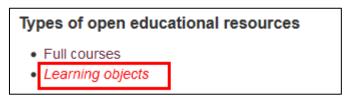

3. Click on the **Create page** button. Add some content to your new page using the HTML format editor and click **Save**.

# Link to an existing wiki page

Navigating wikis can get a bit confusing. To help you find your way around it's a good idea to include a link back to the previous page when you create a new page. You can always get back to the home page by clicking on the wiki's name in the Breadcrumb trail at the top of the page.

- 1. To link to an existing page in the wiki, click on the **Edit** tab and type the page's name in double square brackets, for example **[[Full courses]]**.
- 2. Click **Save**. The page's name will appear as a clickable link.

# Other Wiki options

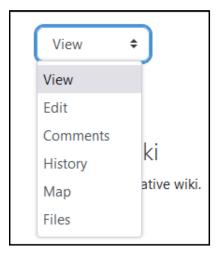

The **Comments** option allows you to read and make comments on any wiki page.

The **History** option enables you to see who made what changes to the page and when. It also allows you to compare different versions of the page.

| of the pages you have contributed to; links to and from the page you are viewing; or a list of recently updated pages, etc. |                  |                    |                 |                   |    |
|----------------------------------------------------------------------------------------------------|------------------|--------------------|-----------------|-------------------|----|
| The <b>Files</b> option al                                                                                                  | lows you to acce | ss the files, such | n as images, up | loaded to the wik | i. |
|                                                                                                    |                  |                    |                 |                   |    |
|                                                                                                    |                  |                    |                 |                   |    |
|                                                                                                    |                  |                    |                 |                   |    |
|                                                                                                    |                  |                    |                 |                   |    |
|                                                                                                    |                  |                    |                 |                   |    |
|                                                                                                    |                  |                    |                 |                   |    |
|                                                                                                    |                  |                    |                 |                   |    |
|                                                                                                    |                  |                    |                 |                   |    |
|                                                                                                    |                  |                    |                 |                   |    |
|                                                                                                    |                  |                    |                 |                   |    |
|                                                                                                    |                  |                    |                 |                   |    |
|                                                                                                    |                  |                    |                 |                   |    |
|                                                                                                    |                  |                    |                 |                   |    |
|                                                                                                    |                  |                    |                 |                   |    |
|                                                                                                    |                  |                    |                 |                   |    |
|                                                                                                    |                  |                    |                 |                   |    |
|                                                                                                    |                  |                    |                 |                   |    |
|                                                                                                    |                  |                    |                 |                   |    |
|                                                                                                    |                  |                    |                 |                   |    |
|                                                                                                    |                  |                    |                 |                   |    |
|                                                                                                    |                  |                    |                 |                   |    |
|                                                                                                    |                  |                    |                 |                   |    |
|                                                                                                    |                  |                    |                 |                   |    |